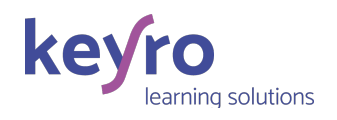

# Guide utilisateur Stagiaire

----------

- 1. CRÉER SON COMPTE
- 2. SE CONNECTER
- 3. APERÇU DE L'ESPACE DE FORMATION
- 4. ÉMARGER
- 5. APERÇU DES MODALITÉS PEDAGOGIQUES DISPONIBLES

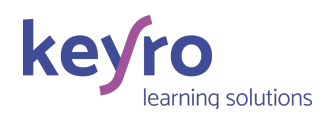

### 1. CRÉER SON COMPTE

Votre organisme de formation vous a envoyé une convocation par email. Elle contient de nombreuses informations (nom de la formation, dates, lieu, horaires, …).

#### Vous devez créer un compte sur Keyro. Pourquoi ?

Votre espace de formation en ligne vous permettra notamment de :

- Réaliser le recueil de vos attentes et/ou un test de connaissance,
- Émarger de manière électronique (en présentiel comme à distance),
- Récupérer les supports de formation et autres documents partagés
- Et réaliser pleins d'autres choses (challenge, eLearning, vidéo à regarder, exercice, …) selon votre formation.

Aperçu d'une convocation par email :

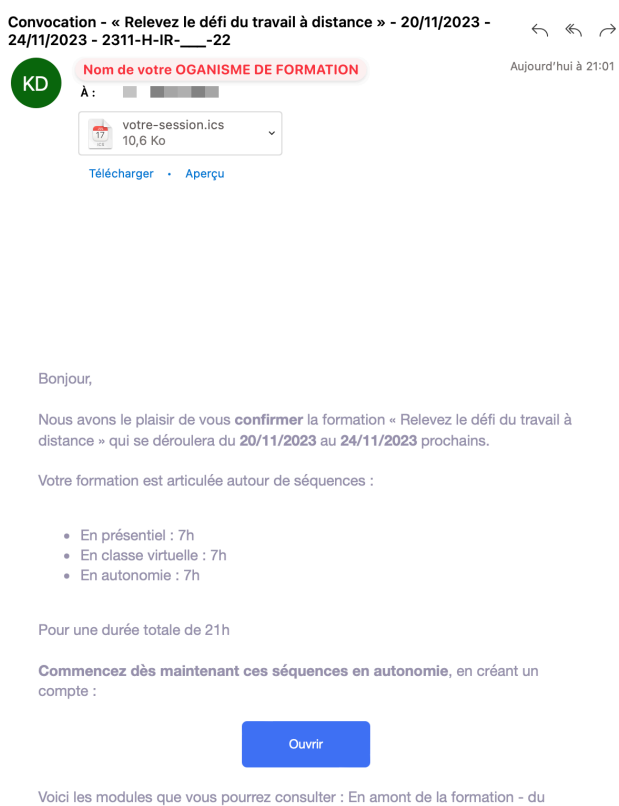

Outre les informations partagées, vous devez cliquer sur OUVRIR qui vous emmenez vers la page de connexion ou d'inscription.

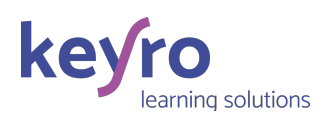

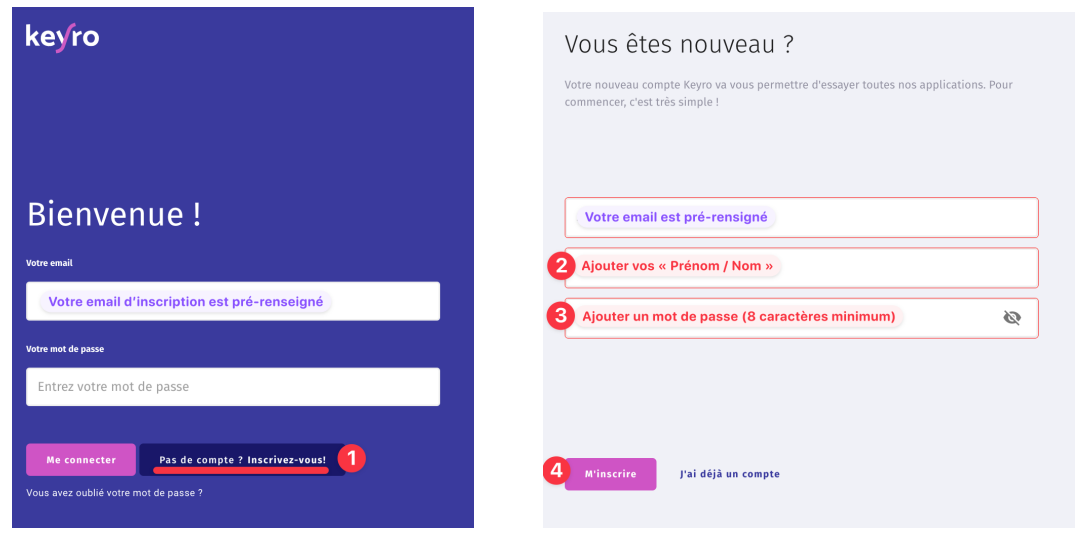

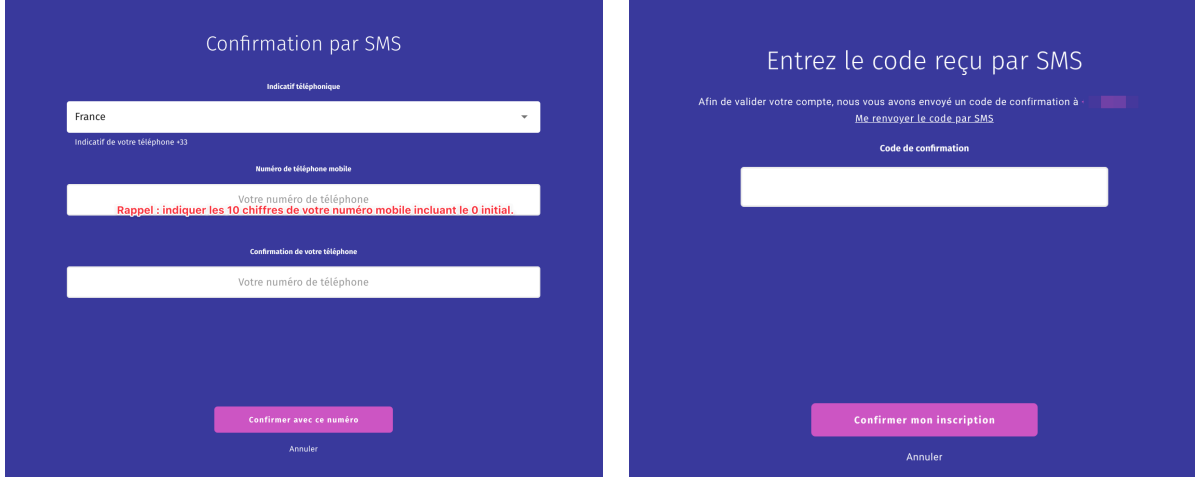

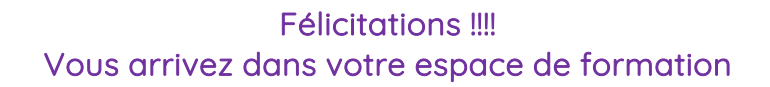

Outre la création de votre compte via l'email de convocation, vous pouvez aussi créer votre compte en vous rendant directement sur la page suivante : https://login.keyro.fr/auth/signup

#### Rappel important :

(\*) Vous avez le droit à une seule tentative d'ajout d'un numéro mobile. Si vous n'êtes pas basé(e) en France, choisissez le bon indicatif pays. Votre numéro est stocké en dehors de Keyro et fait l'objet d'aucune utilisation interne (à des fins marketing ou commerciales) ou externe (via des partenaires). Si vous avez fait plusieurs tentatives, vous ne recevrez pas le SMS. Dans ce cas, il faut envoyer un email à support@keyro.fr avec les informations suivantes : le nom de l'OF, votre email utilisé par l'OF, vos prénom/nom.

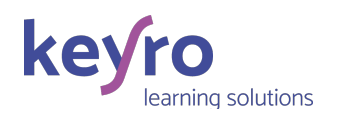

## 2. SE CONNECTER

Vous pouvez rejoindre votre espace de formation en ligne depuis le bouton d'un email reçu de la plateforme (ex : rappel de connexion, rappel d'émargement, …), ou, via la page de connexion.

Comment se connecter directement ?

- Se rendre sur https://login.keyro.fr/auth/signin
- Renseigner votre email
- Renseigner votre mot de passe

Afin de revenir automatiquement sur votre espace de formation, vous pouvez aussi mettre cette page de connexion en favori de votre navigateur.

Pour rappel, il est également important de penser à se déconnecter de temps en temps de votre espace – depuis les 3 petits traits en haut à droite de votre navigateur.

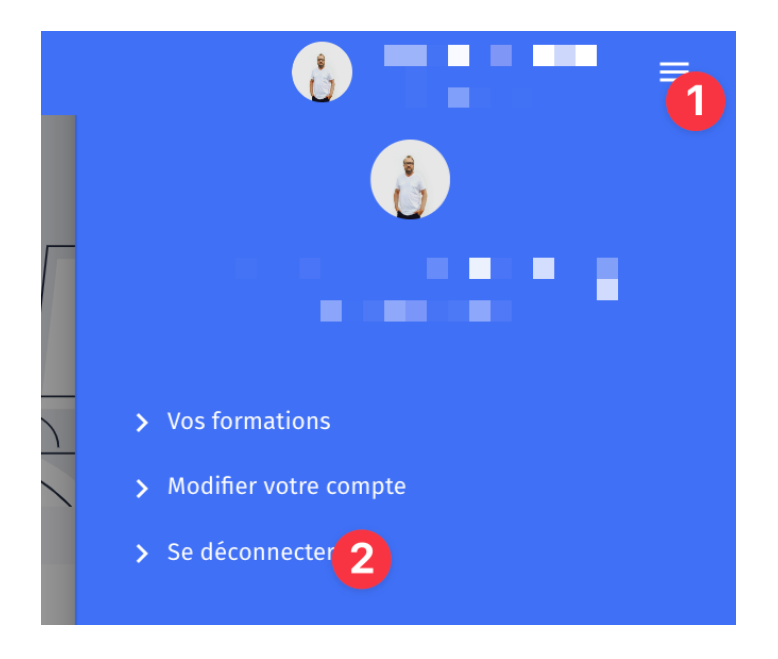

En cas d'oubli de votre mot de passe, vous êtes autonome pour le réinitialiser depuis la page suivante : https://login.keyro.fr/auth/forgot-password

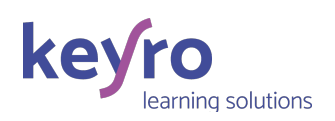

# 3. APERÇU DE L'ESPACE DE FORMATION

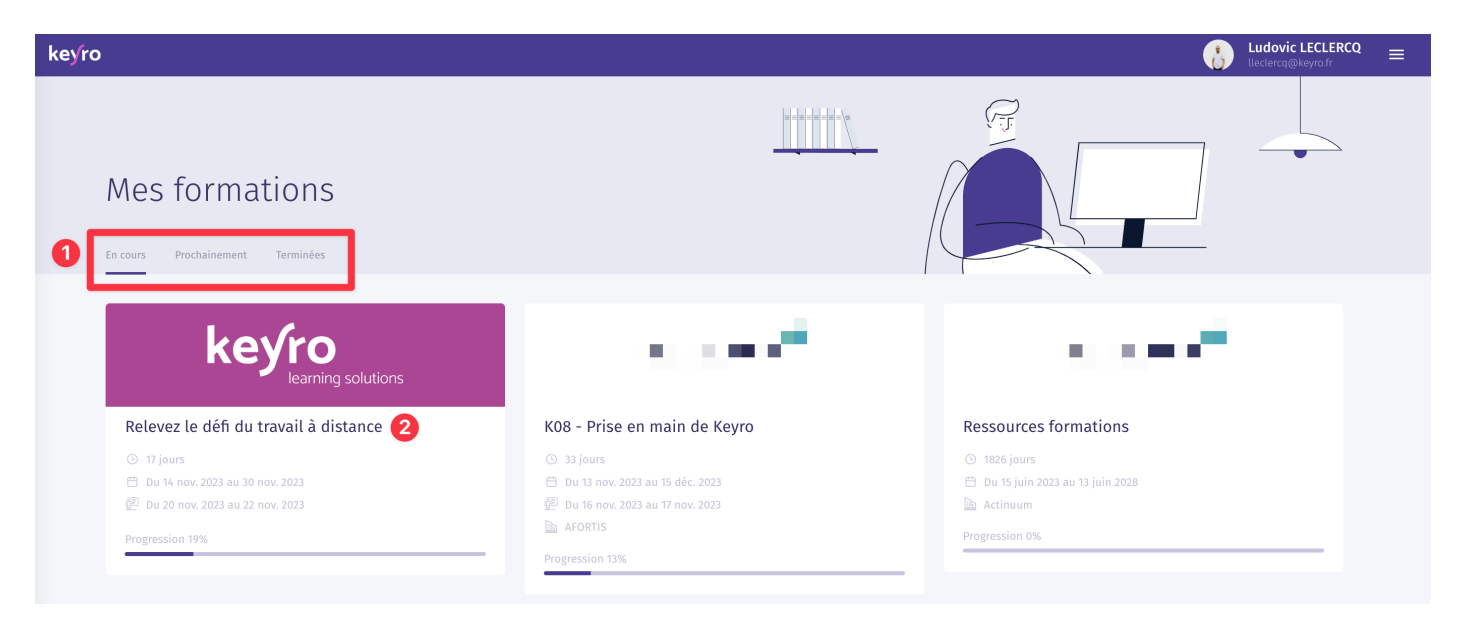

- 1. Votre espace de formation contient toutes les formations sur lesquelles vous avez été positionnées :
- EN COURS : celles qui sont désormais accessibles
- PROCHAINEMENT : celles qui vont être prochainement disponibles
- TERMINÉE : celles qui sont terminées mais toujours disponibles côté Formateur et Stagiaire. Chacun peut notamment retrouver les documents partagés. L'OF peut indiquer une date de fin de disponibilité aux formations terminées. Si l'OF ne mentionne aucune date, cela signifie que les formations restent accessibles le temps que l'OF utilise Keyro.
- 2. Vous pouvez accéder à la formation en question. Vous disposez désormais de l'interface suivante :

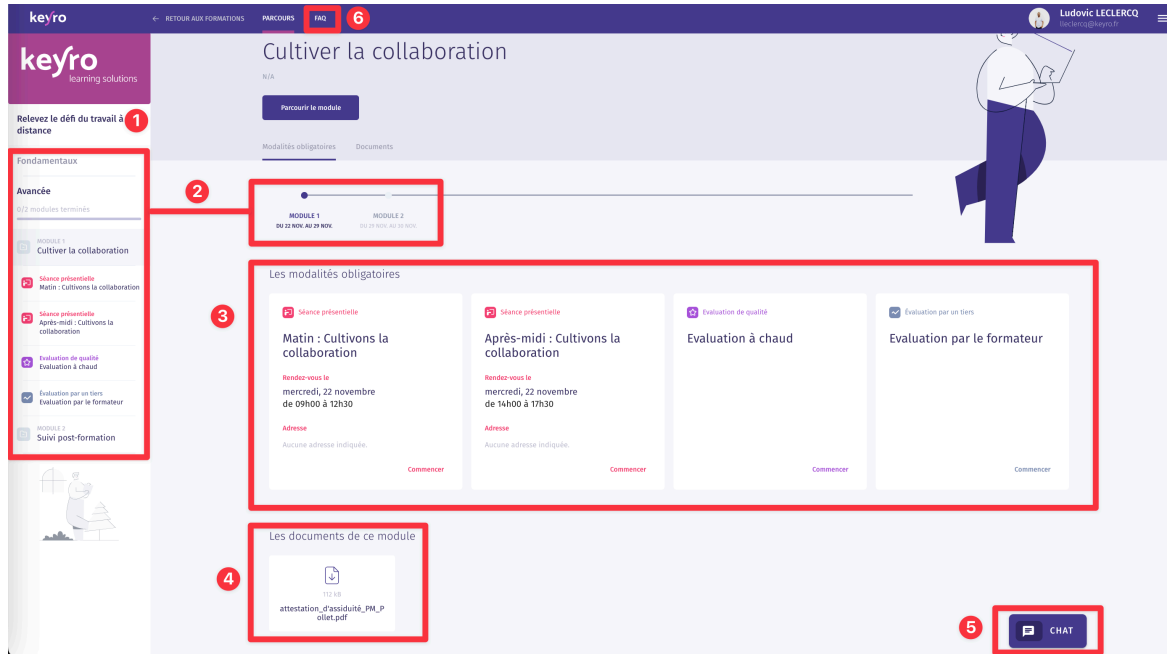

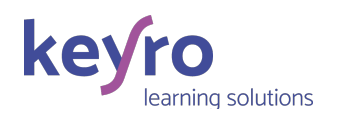

1. Rappel du nom de la formation

2. 2. Vous pouvez visualiser les modules qui composent la formation en mode vertical (bandeau de gauche) ou en mode horizontale (timeline centrale). Les modules sont composés de modalités pédagogiques que nous vous énumérerons par la suite. 3. 3. En cliquant sur une modalité, vous pouvez la réaliser à distance comme en présentiel. L'émargement est une obligation. Merci de la respecter.

4. Vous retrouvez ici les documents partagés sur le module concerné. Le formateur peut ajouter d'autres documents au fur et à mesure de la formation.

5. 5. CHAT est destiné uniquement aux apprenants de la session qui peuvent interagir à le(s) formateur(s) et/ou échanger entre eux. Ce chat est synchrone et asyncrhone. 6. La FAQ. Elle n'est pas activée par tous les organismes de formation. Elle vous permet d'avoir à une base de Questions/Réponses sans avoir à solliciter votre organisme de formation.

### 4. ÉMARGER

L'émargement des présences en tant que stagiaire est 100% électronique – à distance (classe virtuelle) comme en présentiel.

En présentiel :

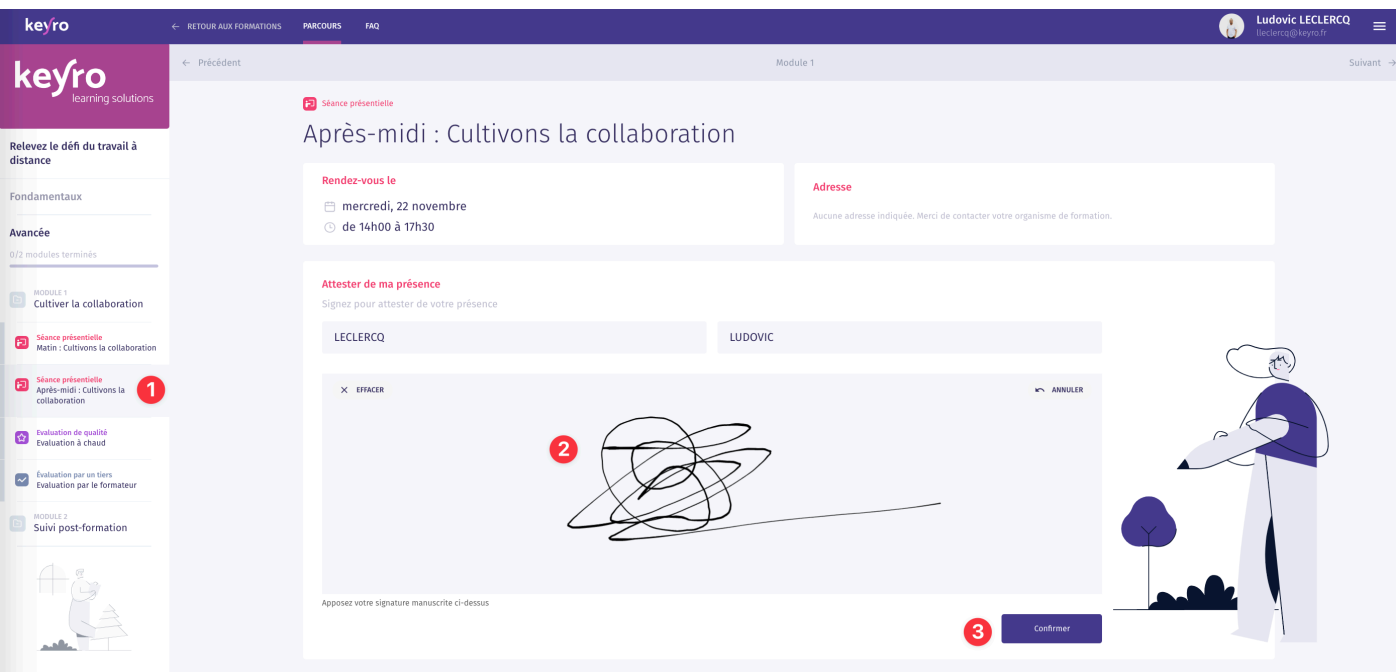

1. Je retrouve la modalité « Séance présentielle » et la sélectionne. 2. J'ajoute ma signature 3. Je confirme

La signature peut se faire avant ou pendant la formation – depuis votre ordinateur, tablette ou smartphone. Si vous n'êtes pas autonome ou pas équipé, vous pourrez émarger depuis l'ordinateur du formateur.

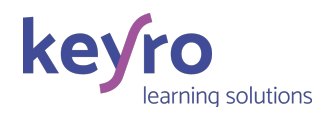

#### En classe virtuelle :

Le fonctionnement est identique au présentiel.

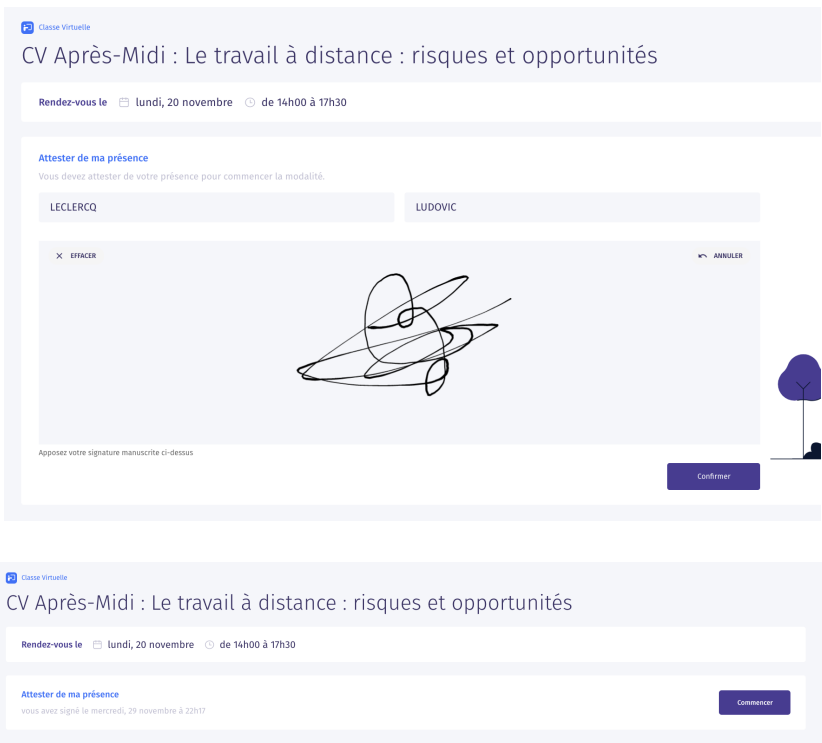

Pour que le stagiaire accède à la classe virtuelle, il doit émarger avant de voir apparaître un bouton « COMMENCER ». Ce dernier contient le lien de la classe virtuelle.

Votre OF peut utiliser l'outil de classe qu'il désire : Teams, Google Meet, Zoom, …

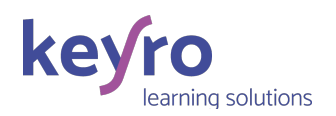

## 5. APERÇU DES MODALITÉS PÉDAGOGIQUES DISPONIBLES

La partie LMS de Keyro est composée de modalités pédagogiques qui permettent de construire un parcours de formation en présentiel comme à distance. Le déroulé pédagogique de la majorité de nos OF est composé de 3 modules du type :

- En amont de la formation :
	- o Recueil des attentes
	- o Test de connaissance
- Pendant la formation
	- o Séance présentielle (par ½ journée)
	- o Évaluation à chaud
- Suivi post formation
	- o Évaluation à froid

Ci-après les 16 modalités pédagogiques à la disposition de votre OF.

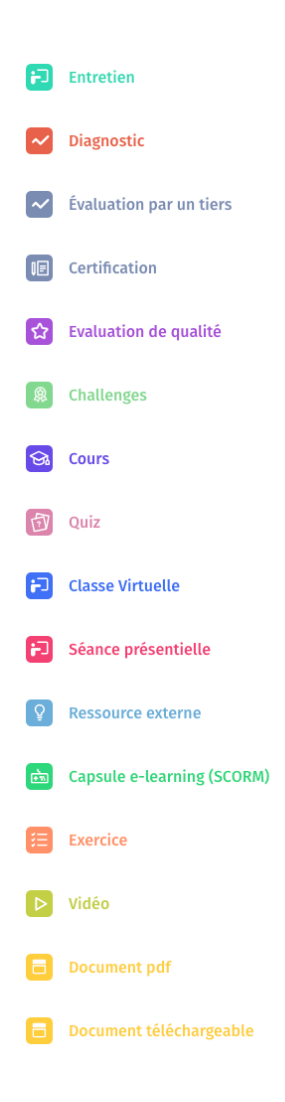

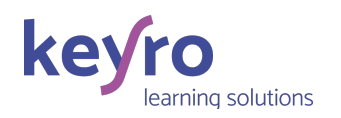

#### **Pal** Entretien

La modalité Entretien est un équivalent de Doodle. Le formateur propose aux apprenants des créneaux de disponibilité pour un entretien individuel ou collectif. De son côté, l'apprenant peut en en sélectionner un (voire en proposer un si l'OF lui a donné ce droit). Le formateur confirme ensuite le créneau et cela s'ajoute dans l'agenda de Keyro. En parallèle, vous recevez un email qui vous permet d'ajouter le rendez-vous à votre agenda électronique (Outlook, Gmail, …).

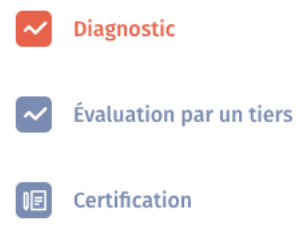

Evaluation de qualité

Ces 4 modalités sont issues du même outil d'évaluation :

- Diagnostic : Cela permet de faire des tests autocorrigés. En tant que formateur, vous visualisez les réalisations des apprenants (réalisé / non réalisé, les réponses et/ou le score). Les apprenants n'ont pas accès aux bonnes réponses puisque ce même test peut être repositionné en aval de la formation ; ce qui permet ainsi d'identifier les acquis de la formation.
- Évaluation par un tiers : Dans le cadre de cette modalité, c'est le formateur qui complète le questionnaire pour évaluer chacun des apprenants. Par exemple pour chacun des objectifs de la formation, le formateur indique s'il est atteint – en cours d'acquisition ou non acquis.
- Certification : Cette modalité permet de créer des « simulateurs d'examen » puisque nous sommes sur des questionnaires où les questions sont piochées de manière aléatoire et chronométrée. Cette modalité est très utile pour proposer de manière autonome à des certifications ou autres examens.
- Évaluation de qualité : Cette modalité permet d'effectuer des évaluations de qualité pour recueillir des informations du type : recueil des attentes, évaluation à chaud, évaluation à froid.

Concernant l'évaluation à chaud, Keyro soumet une question préalablement au questionnaire de votre OF. Il s'agit d'une question de satisfaction générale (sur une échelle de 1 à 10, quel est votre niveau de satisfaction générale de cette formation ?).

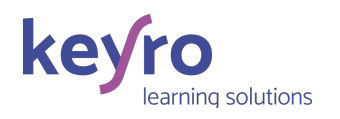

Challenges

Cette modalité permet d'engager les stagiaires en leur donnant des challenges à réaliser en situation de travail, ou, simplement de donner les consignes d'ici la prochaine séquence de la formation.

L'aperçu ci-dessous montre des challenges proposés aux apprenants qui indiquent si le challenge a été réalisé et comment il s'est ressenti sur une échelle de 1 à 5 étoiles. L'apprenant peut aussi en ajouter.

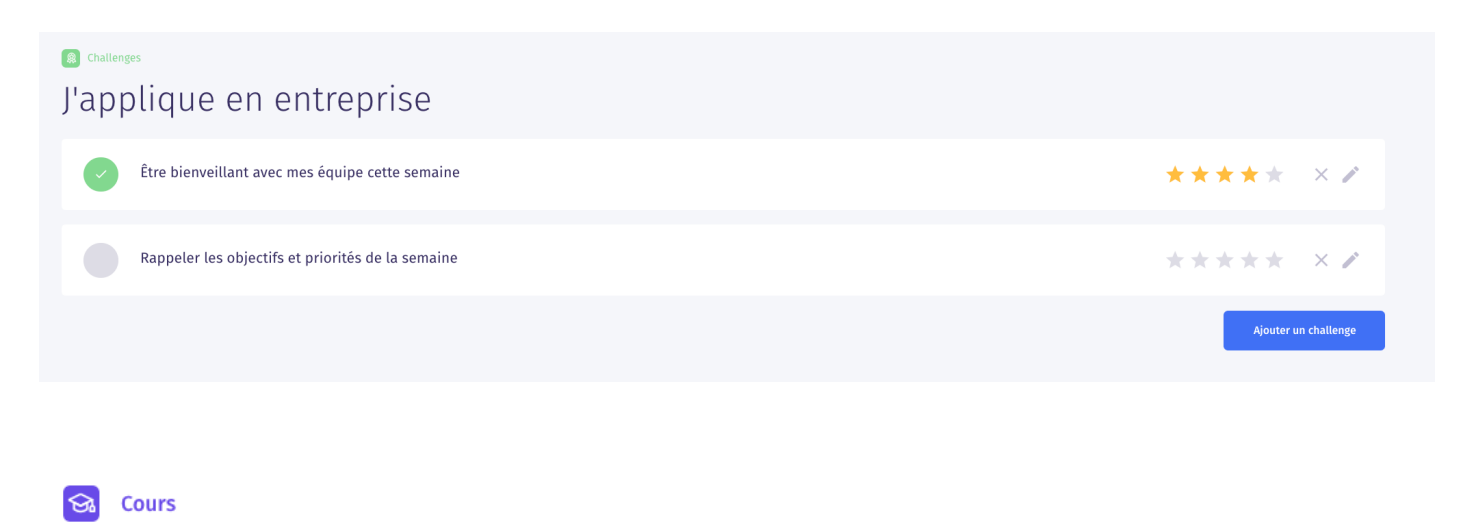

# Quiz

La modalité « Cours » permet d'ajouter une capsule de formation en autonomie dans le parcours de formation via notre outil auteur e-learning. L'arborescence d'un cours est la suivante :

- Cours
	- o Chapitre
		- § Séquence
			- Page

Vous pouvez insérer des questions entre les pages pour avoir des retours immédiats sur l'acquisition des connaissances. La modalité d'évaluation utilisée est la question à choix unique.

Vous pouvez également ajouter des quizz entre les chapitres. L'apprenant peut avoir plusieurs tentatives. Dans tous les cas, la non-réussite du quizz n'est pas bloquant pour passer au prochain chapitre.

Afin de mettre en valeur ces quizz issus du e-learning, il y a la modalité « Quizz ».

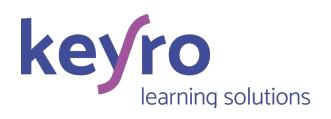

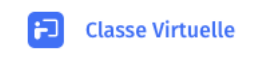

Séance présentielle

Dans un parcours de formation, il y aura autant de modalités pédagogiques qu'il y aura de demi-journées de formation en présentiel et/ou à distance. Tous les apprenants passeront par ces deux modalités pour émarger.

Pour rappel, les apprenants accèdent au bouton « Commencer » (la classe virtuelle) qu'après avoir émarger. En présentiel, un apprenant peut aussi émarger sur le poste du formateur.

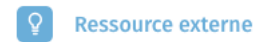

Cette modalité permet d'utiliser des liens externes vers des outils ou autres ressources de votre formation. Exemples d'usage : lien vers des outils de management visuel (Klaxoon, Padlet, …), lien vers des replay ou des vidéo Youtube (publique ou privée).

**Capsule e-learning (SCORM)**  $\frac{1}{\ln 2}$ 

Votre parcours de formation peut contenir des capsules e-learning conçues depuis des outils externes du type iSpring ou Articulate que vous exportez au format Scorm (version 2004) pour l'importer dans Keyro.

Il est possible de suivre l'assiduité réelle de l'apprenant (% de complétion/réalisation). Si cette capsule une évaluation, Keyro la récupère si et uniquement si la personne à 100% de complétion.

#### **Exercice**

Cette modalité « Exercice » se déroule en 3 étapes :

- L'apprenant consulte l'énoncé de l'exercice. Il peut répondre dans un espace libre en ligne ou en téléchargeant un document à compléter (tout format : XLS, DOC, PDF, PPT, …).
- Après l'avoir complété, il le dépose en ligne. Si le formateur (ou l'OF) y a préalablement déposé la bonne réponse et/ou le corrigé, l'apprenant le reçoit automatiquement.
- Enfin le formateur corrige l'exercice en annotant l'exercice et en indiquant une note symbolique.

Pour que la modalité soit considérée comme réalisée à 100%, les 3 étapes doivent être effectuées.

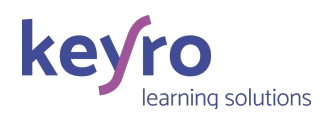

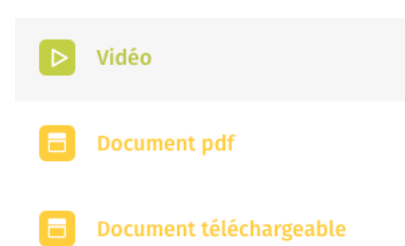

Dans le déroulé pédagogique, vous pouvez ajouter des vidéos ou des documents pour les mettre en valeur et/ou pour suivre la complétion de cette modalité. Exemples d'utilisation : vidéo d'introduction de la formation, livret d'accueil, support de formation, …

Pour toute question complémentaire ou pour en savoir plus sur Keyro, vous pouvez envoyer un email à « support@keyro.fr » avec les informations suivantes : votre OF, vos prénom/nom, le nom de la formation, l'email d'inscription et éventuellement une capture d'écran si c'est utile, … autrement dit le maximum d'information pour vous apporter une réponse au plus tôt sans vous solliciter.